**GMac** 44 **"Software di Gestione delle Aziende di Macellazione"**

Data 12/08/2016

# **Anagrafe Bovini – Comunicazione telematica Macellazioni**

Provvedimento 26/05/2005 recante "Approvazione del manuale operativo per la gestione dell'anagrafe bovina"

### *Punto 15.1. "Macellazione del Capo"* - Comma 4

Il gestore dello stabilimento di macellazione comunica alla BDN e contestualmente alle banche dati regionali che ne facciano richiesta, con frequenza giornaliera , e comunque non oltre 7 giorni dalla macellazione, per via informatica e secondo i tracciati previsti, i dati sui capi macellati od abbattuti presso il suo stabilimento. A tale scopo , il responsabile del macello deve collegarsi al portale del "Sistema Informativo Veterinario", ed accedere allo stesso con le proprie credenziali "UserName" e "Password"

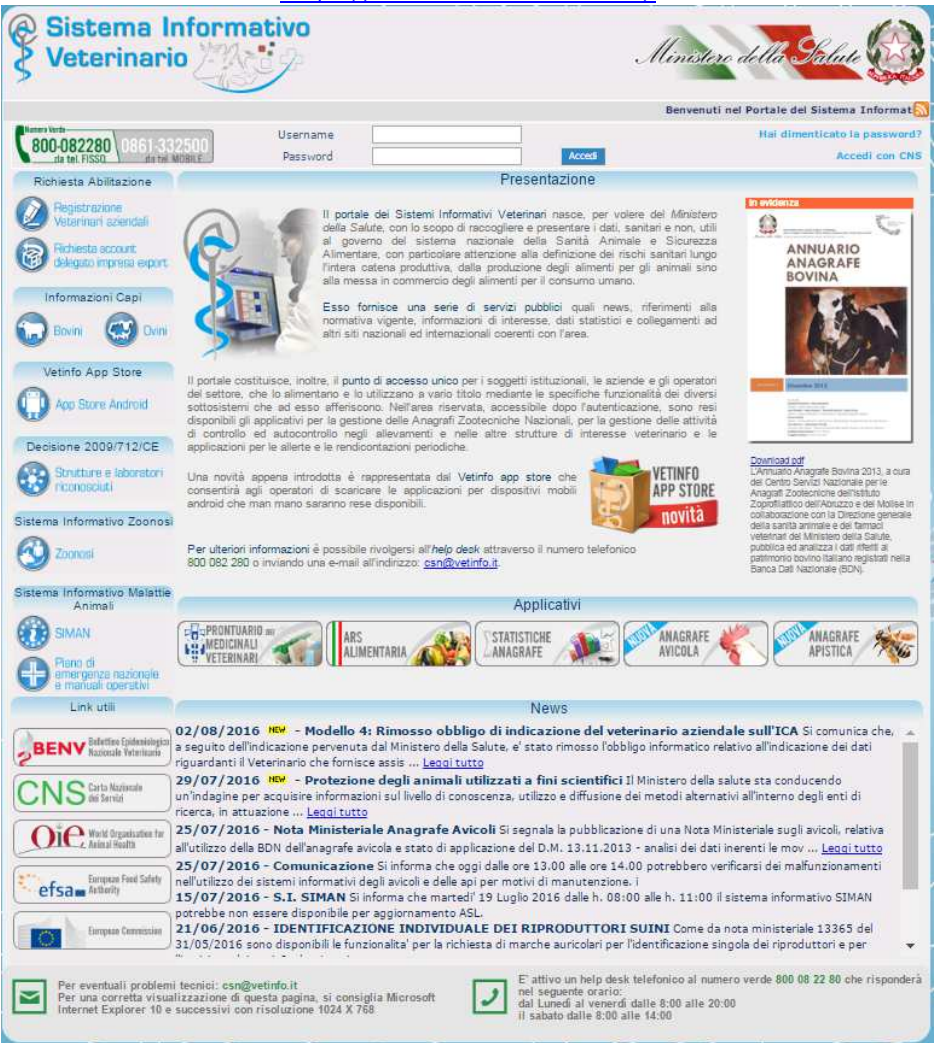

https://www.vetinfo.sanita.it/

SIM srl (Società Informatica Madonita) © 2001 – 2016 – http://www.madosoft.it – info@madosoft.it

Ad ogni invio il responsabile dello stabilimento di macellazione dovrà comunicare al Centro Servizi Nazionale esclusivamente le macellazioni di capi avvenute nel periodo intercorso dall'ultima spedizione.

Nell'area riservata, accessibile dopo l'autenticazione, sono resi disponibili gli applicativi per la gestione delle Anagrafi Zootecniche Nazionali, per la gestione delle attività di controllo ed autocontrollo negli allevamenti e nelle altre strutture di interesse veterinario e le applicazioni per le allerte e le rendicontazioni periodiche.

Procedura 1 - registrare la Macellazione di un Bovino,

a) Nella sezione "Anagrafi" selezionare il pulsante "Bovini e Bufalini" (Sito nazionale anagrafe bovina e bufalina)

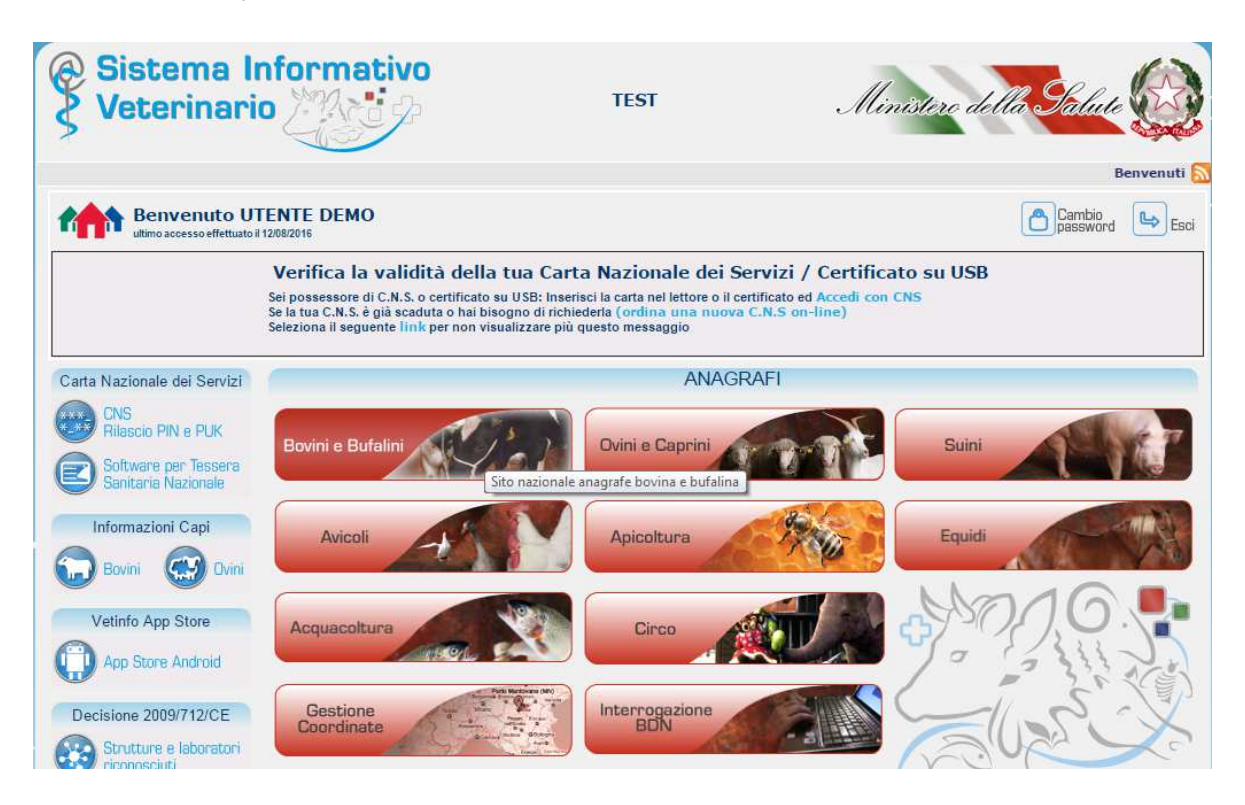

e nella nuova finestra selezionare il pulsante "Responsabili Macello"

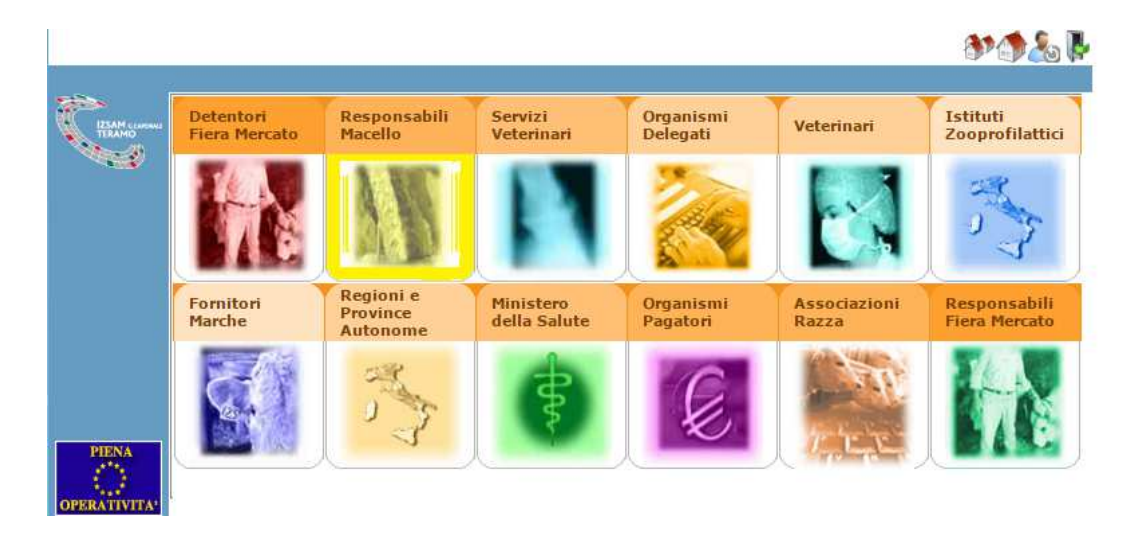

b) Nel menu relativo ai Responsabili Macello, selezionare quindi il comando di interesse, ad es. per registrare la macellazione di un capo da allevamento italiano, selezionare:

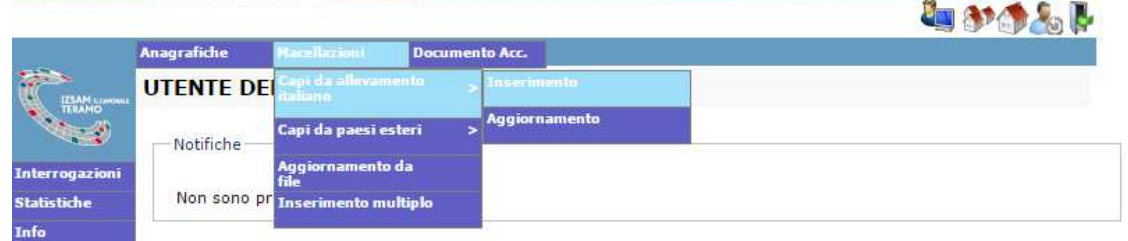

"Macellazioni" – Capi da allevamento italiano - Inserimento

c) Compilare la scheda dell'animale, specificando il Codice del Macello, L'azienda di provenienza, etc. e quindi fare click sul pulsante "Inserisci" やうらし

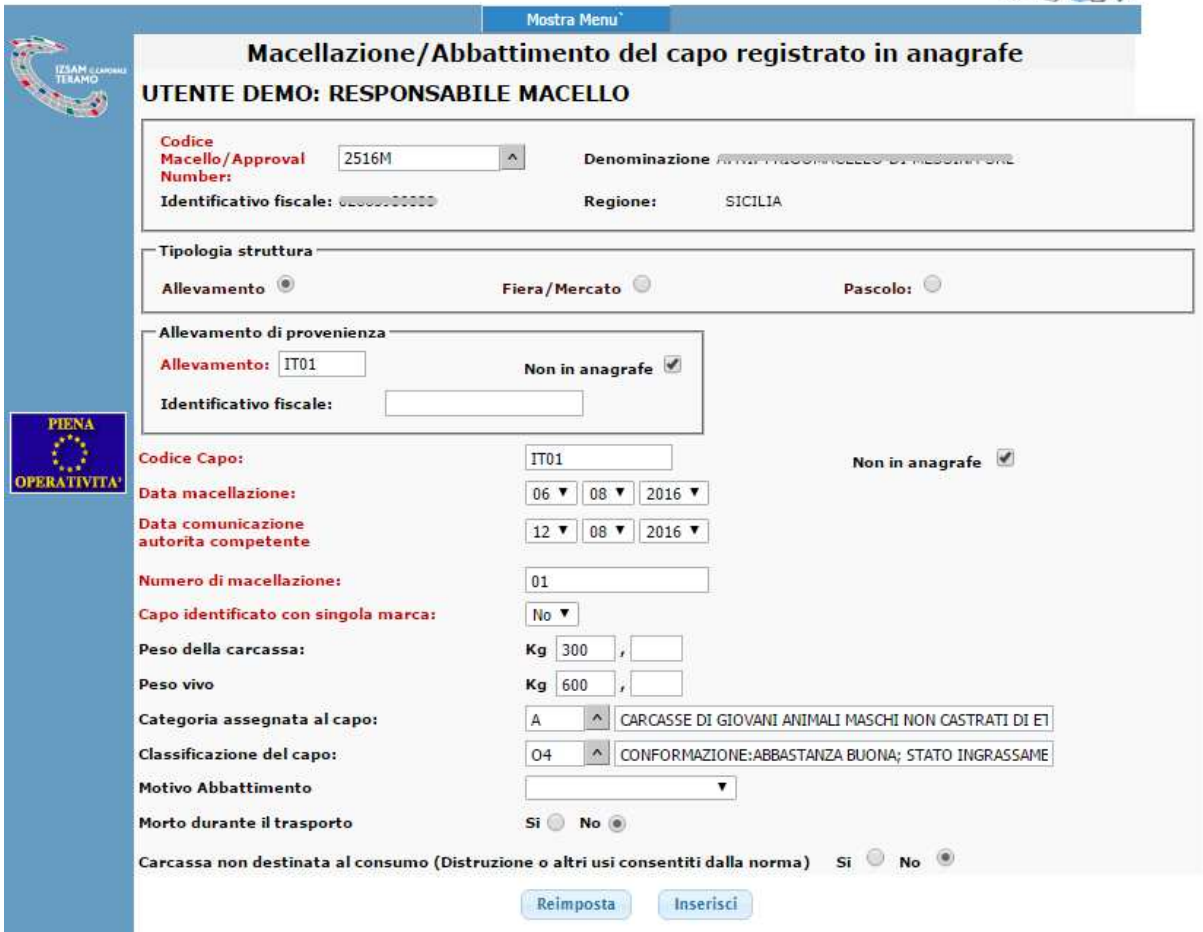

Procedura 2 - Invio Telematico del file contenente i dati relativi alla macellazione di uno o più animali

Se si desidera , è possibile inviare alla BDN un file di testo, contenente le informazioni relative alla macellazione di uno o più animali.

Tale file deve essere scritto, rispettando il tracciato fornito dalla BDN stessa, e riportato nella tabella seguente. Bisogna creare un rigo per ogni animale macellato, in cui inserire:

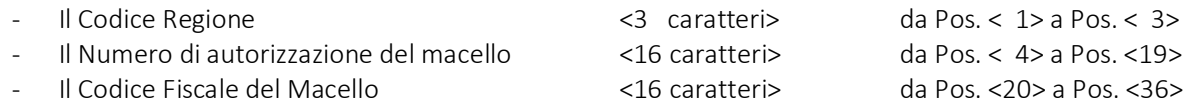

 $-$  ecc.

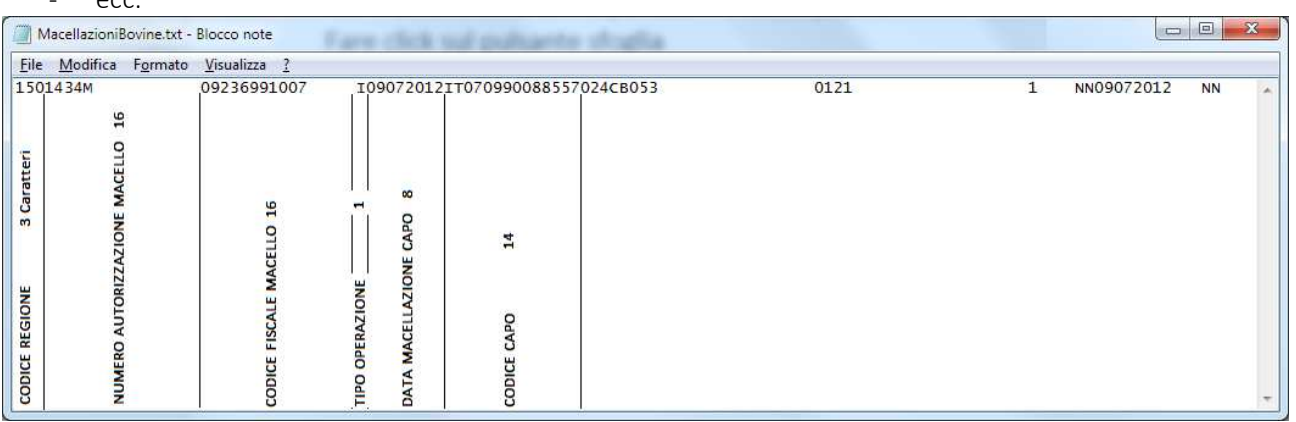

Salvare il file in una cartella del proprio computer.

Accedere al portale del "Sistema Informativo Veterinario", inserire le proprie credenziali "UserName" e "Password" e nel menu relativo ai Responsabili Macello, selezionare "Macellazioni" –

Fare click sul pulsante sfoglia, e selezionare il file (precedentemente creato) dal proprio computer, quindi fare click su invia.

#### Tracciato record

Il tracciato record di seguito riportato permette la creazione del file, nel formato accettato dalla BDN, per la comunicazione macellazione/abbattimento capi (per conto degli Stabilimenti di macellazione) con frequenza giornaliera e comunque non oltre 7 giorni dalla macellazione del capo.

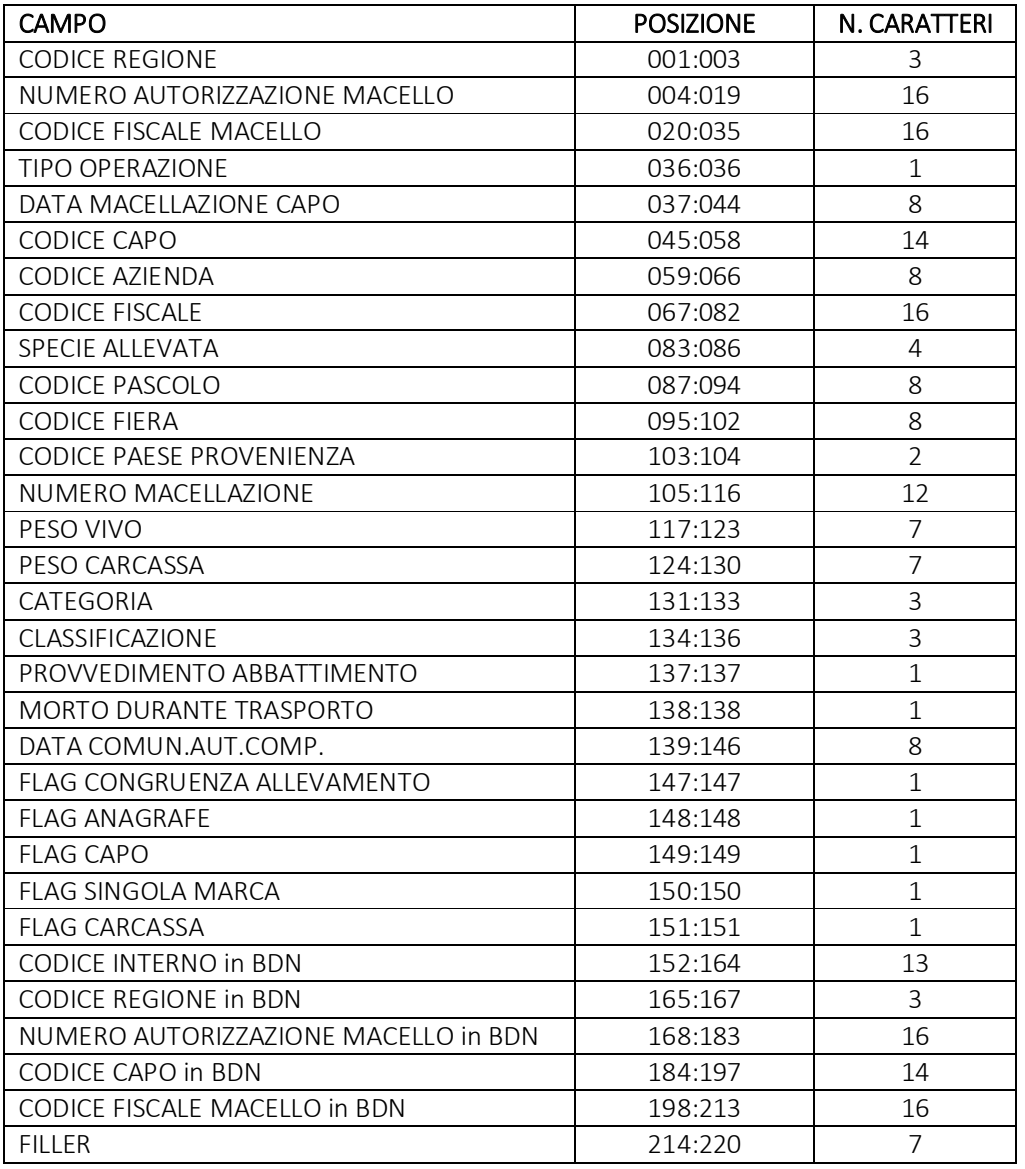

Ad ogni invio il responsabile dello stabilimento di macellazione dovrà comunicare al Centro Servizi Nazionale esclusivamente le macellazioni di capi avvenute nel periodo intercorso dall'ultima spedizione.

I campi che dovranno essere obbligatoriamente riempiti sono:

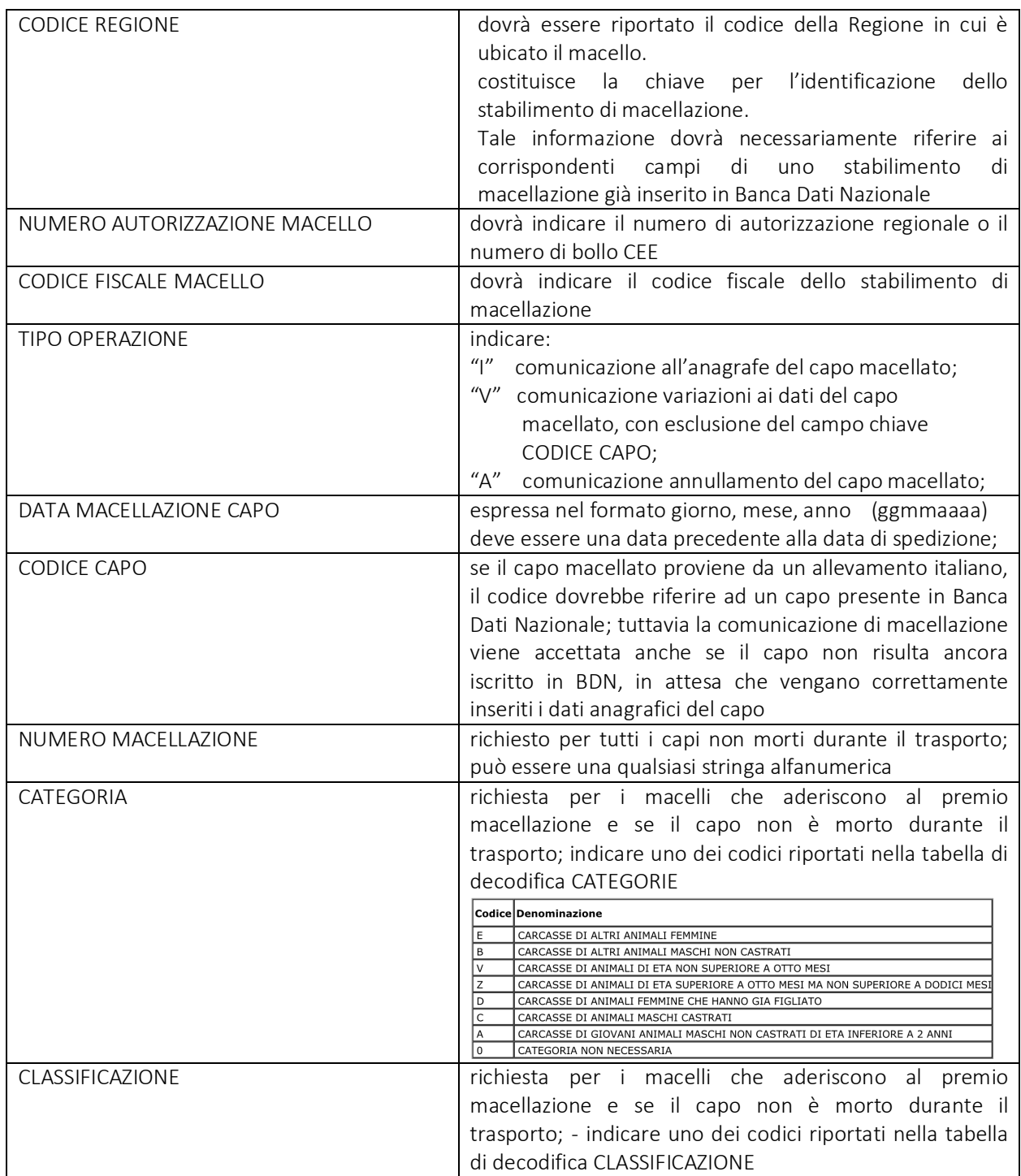

6

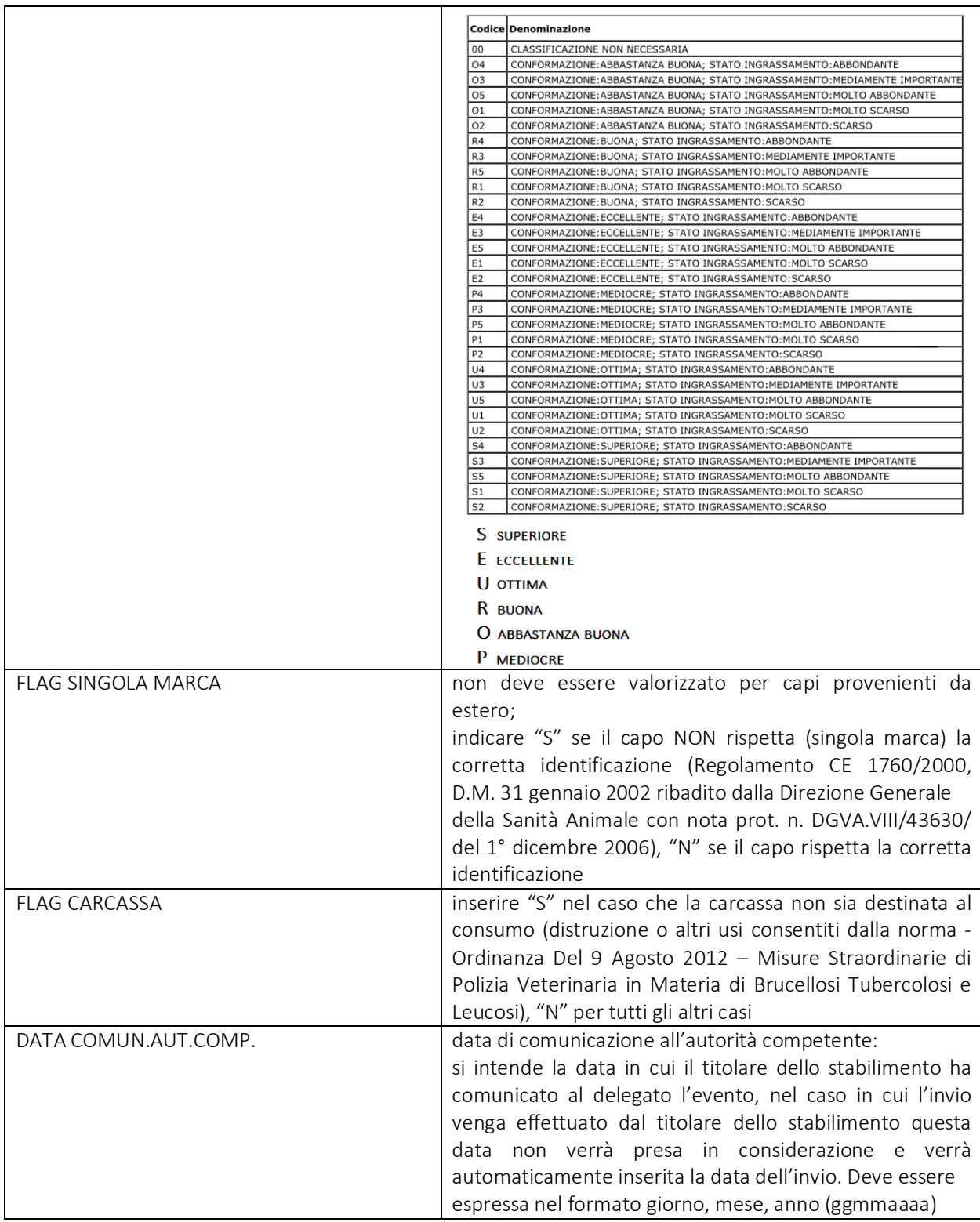

7

Di seguito i campi obbligatori a seconda della tipologia di macellazione

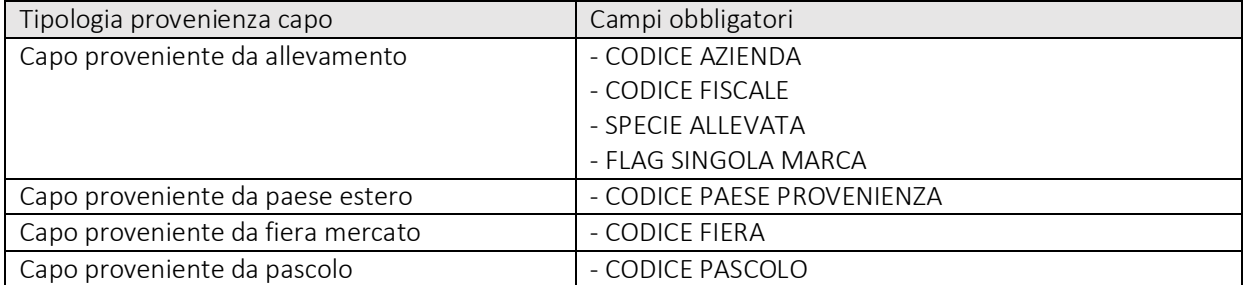

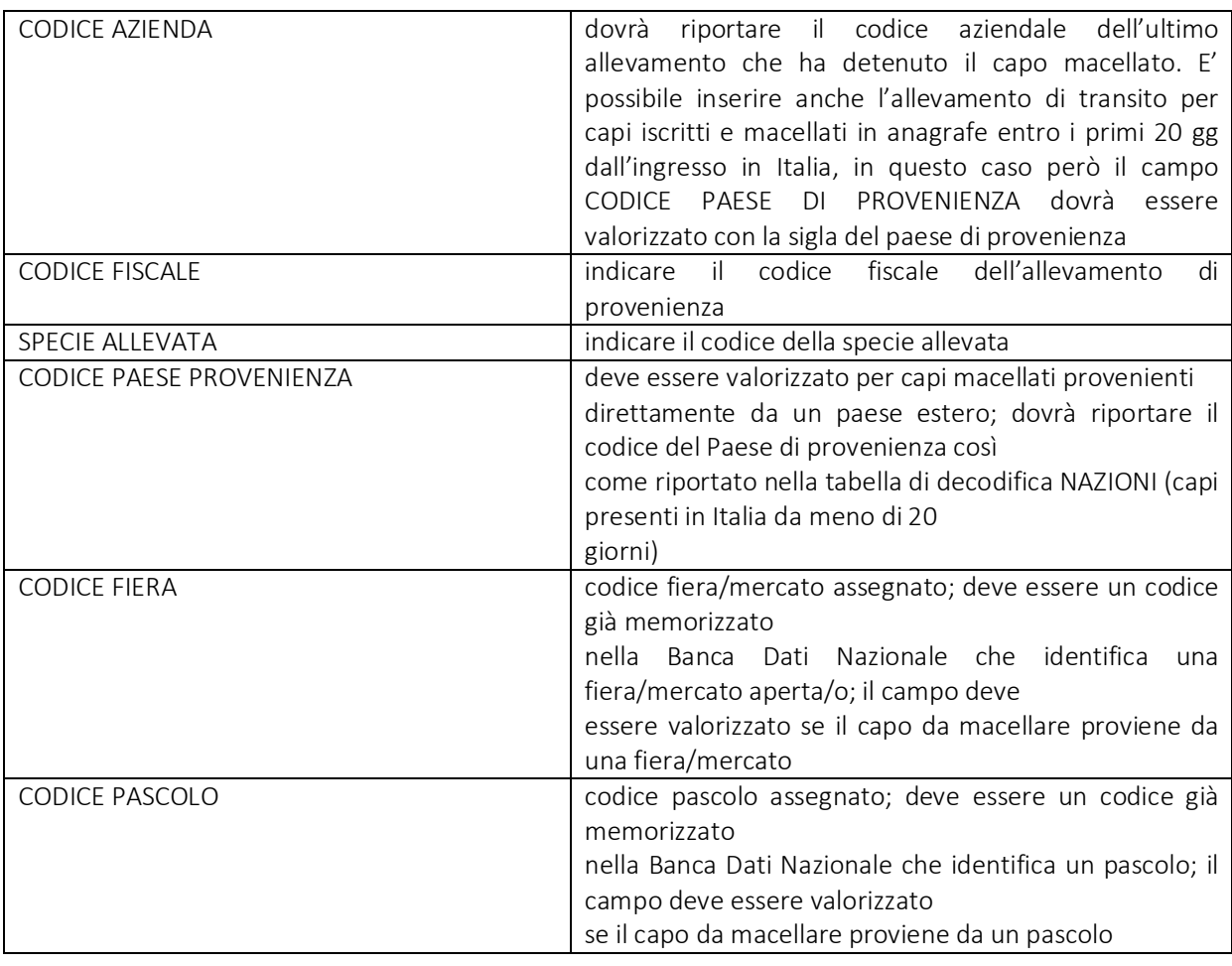

Tra i dati non obbligatori segnaliamo che:

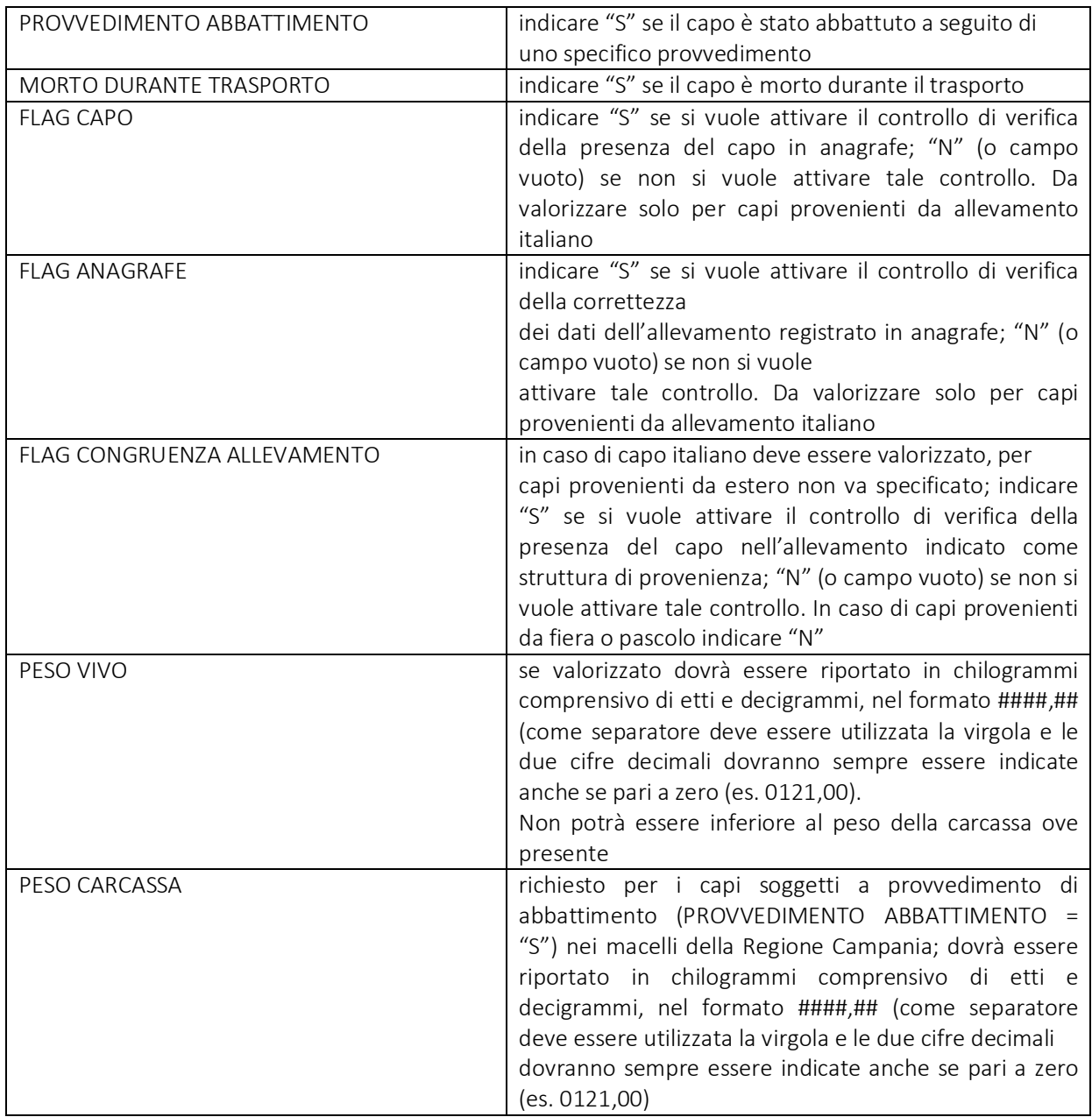

Viene controllata l'unicità della comunicazione di macellazione di un capo da parte di ciascun macello.

Nel caso di inserimenti (INSERIMENTO O VARIAZIONE = "I") dovranno essere posti a spazi i campi CODICE INTERNO in BDN, CODICE REGIONE in BDN, NUMERO AUTORIZZAZIONE MACELLO in BDN, CODICE CAPO in BDN, CODICE FISCALE MACELLO in BDN

Nel caso di variazioni (INSERIMENTO O VARIAZIONE = "V") dovranno, oltre ai dati oggetto di modifica, essere comunicate anche le informazioni già inserite in precedenza e che non hanno subito variazioni, in quanto il nuovo record sostituirà completamente quello esistente.

In campi CODICE INTERNO in BDN, CODICE REGIONE in BDN, NUMERO AUTORIZZAZIONE MACELLO in BDN, CODICE CAPO in BDN, CODICE FISCALE MACELLO in BDN vanno obbligatoriamente valorizzati in caso di INSERIMENTO O VARIAZIONE = "V" o "A".

#### Procedura 3 – Creazione File con Programma Excel per la Gestione delle Macellazioni

Per creare il file relativo alle macellazioni da comunicare alla BDN , se si desidera è possibile utilizzare il software Excel, fornito dal Sistema Informativo Veterinario.

Aprire il file "MacellazioniBovine.xls" e compilare lo stesso, inserendo i dati degli animali macellati:

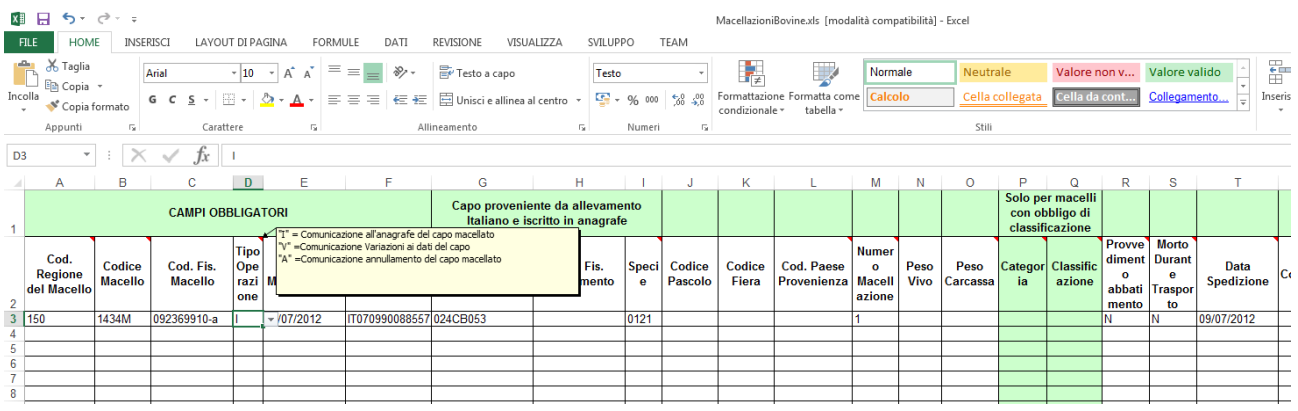

Quindi aprire il file "Converti.xls" e fare click sul pulsante "Converti"

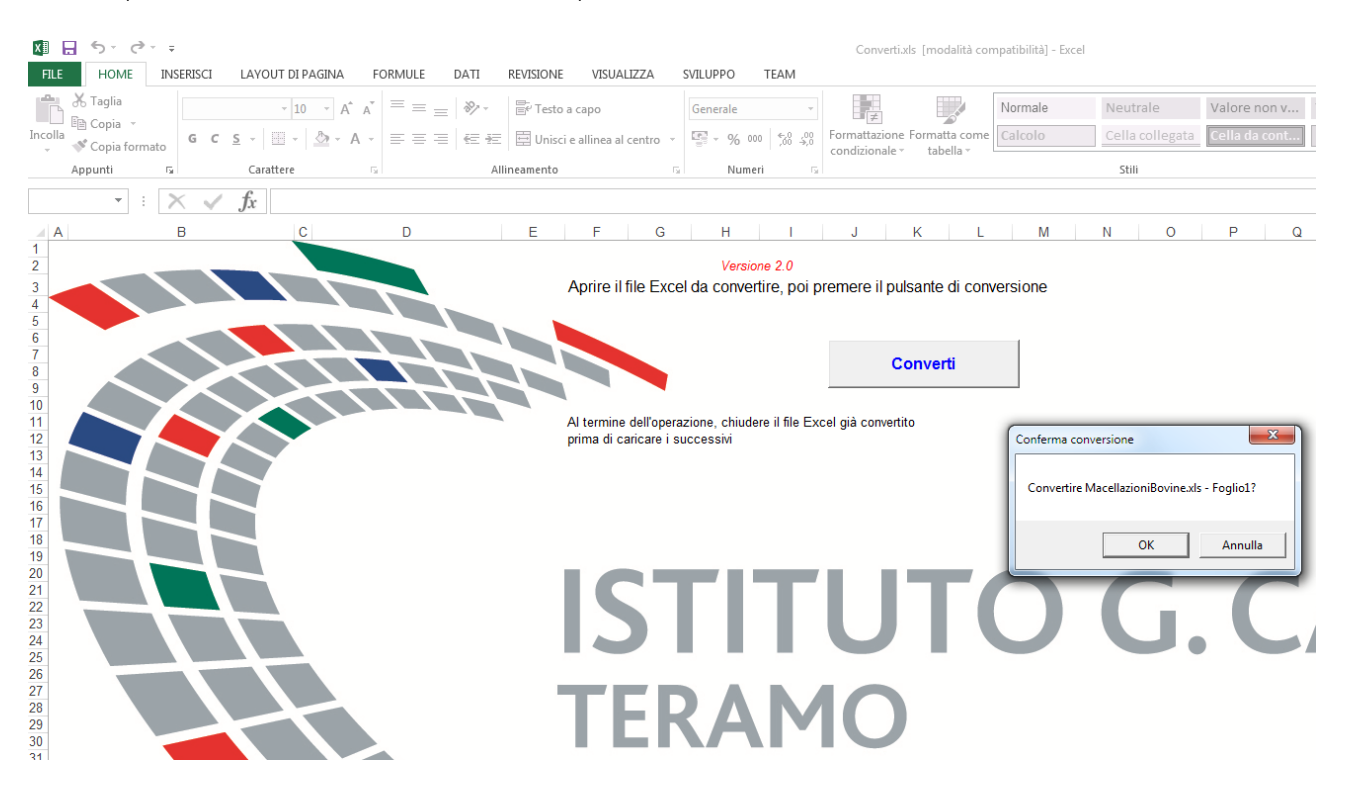

Verrà creato un file txt che potrà essere salvato in una cartella del proprio computer, e che successivamente potrà essere inviato alla BDN seguendo quanto indicato alla Procedura 2.

#### Utilizzo del software GMac

Al fine di facilitare la comunicazione telematica delle macellazioni effettuate, il software GMac è dotato di un modulo, mediante il quale è possibile creare e gestire i file da trasmettere al sito dell'Anagrafe Bovini.

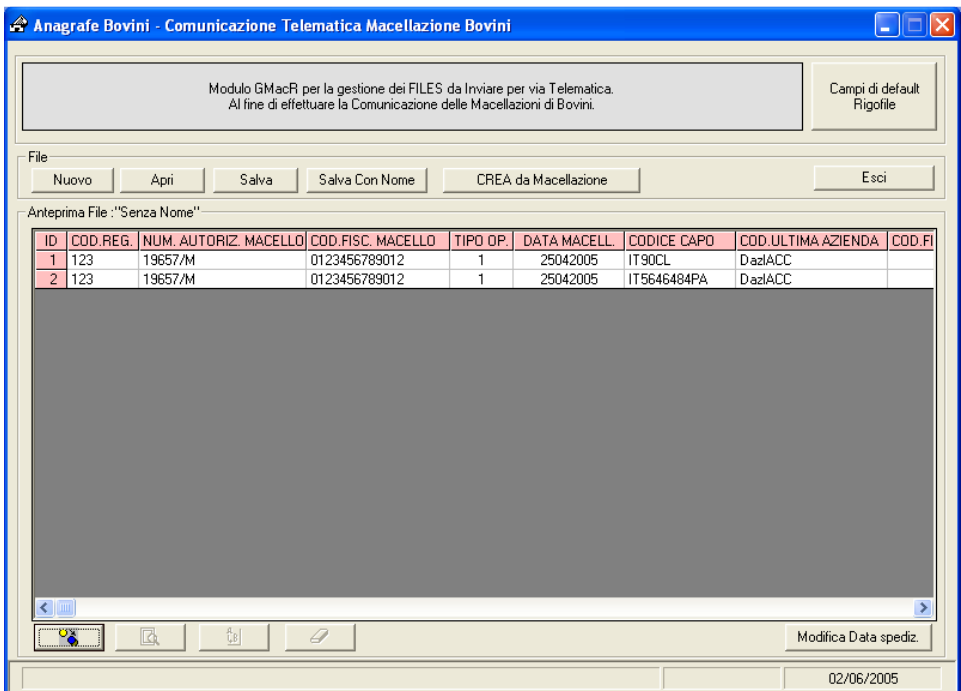

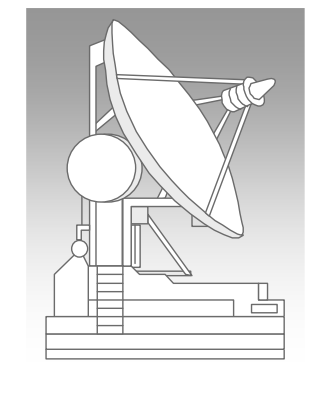

Tali File verranno creati nel formato "ASCII" secondo le specifiche di protocollo necessarie per la lettura degli stessi dall'Ufficio Anagrafe Bovini.

In particolare, è possibile inserire nel file il singolo rigo relativo ad una macellazione e/o "Visualizzare", "Modificare" ed "Eliminare" lo stesso dal file.

Oppure generare l'intero file con tutti i righi relativi alle macellazioni eseguite in una determinata data.

### Campi di Default - RigoFile

Come si evince dal tracciato, il file deve contenere tante righe quanti sono gli animali macellati che bisogna comunicare all'Anagrafe.

In ciascun rigo vi sono dei campi, quali il "Codice Regione" , il "Numero di Autorizzazione del Macello", etc. che sono sempre gli stessi.

La prima operazione da effettuare (solo 1 volta, o quando si vuole modificare qualche dato) è quella di impostare i "Campi di Default" che il software compilerà in automatico quando si inserisce un rigo nel file.

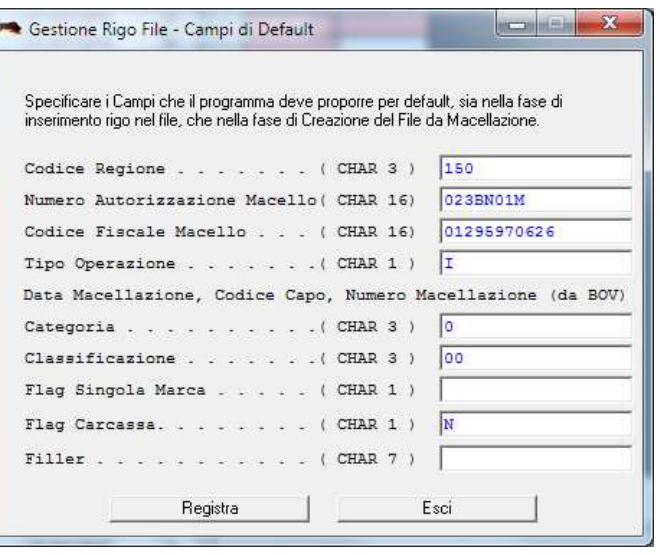

SIM srl (Società Informatica Madonita) © 2001/2016 – http://www.madosoft.it – info@madosoft.it

### Aggiungi Rigo (dati Singolo Animale Macellato)

Se si desidera è possibile gestire i singoli righi del file da creare , mediante i pulsanti

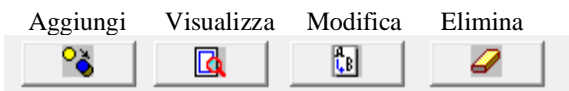

Selezionando il pulsante "Aggiungi", il software attiverà la finestra di dialogo "Gestione Rigo File" , in cui in automatico compilerà i campi di default, e consentirà l'inserimento di tutti gli altri dati relativi all'animale macellato, secondo le specifiche della BDN.

In particolare, si osservi che posizionandosi in un qualsiasi campo, il software fornirà le istruzioni necessarie alla corretta compilazione del campo stesso sulla base di quanto indicato nel Tracciato.

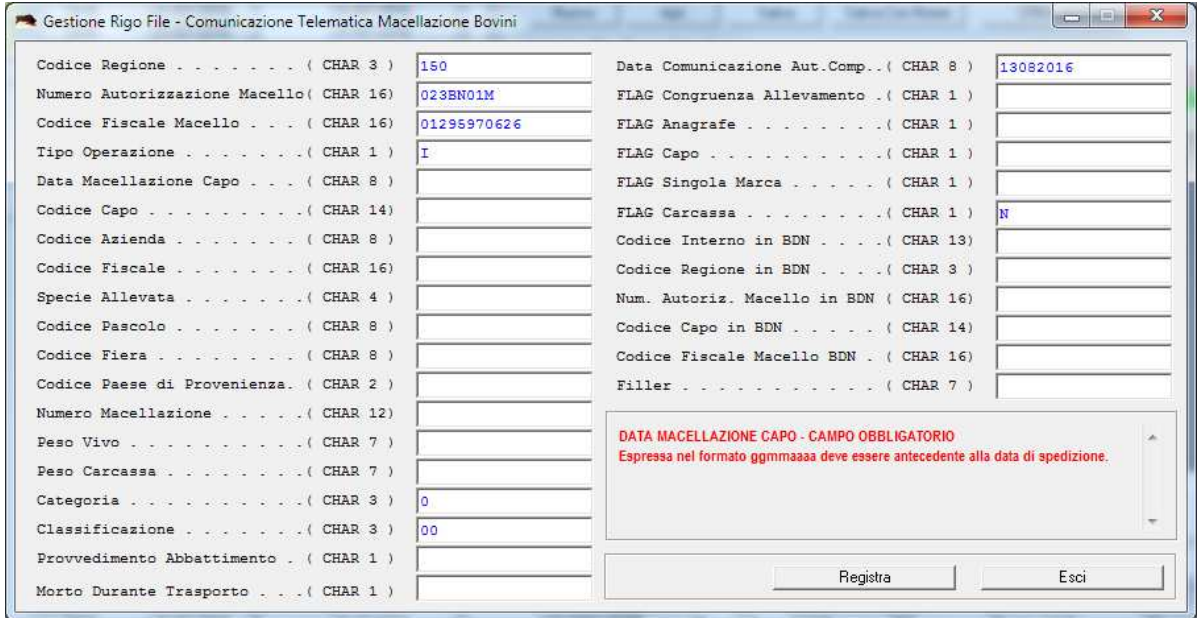

Inoltre, il software non consentirà la registrazione del rigo, se manca uno dei campi obbligatori o se qualche dato inserito non è congruente.

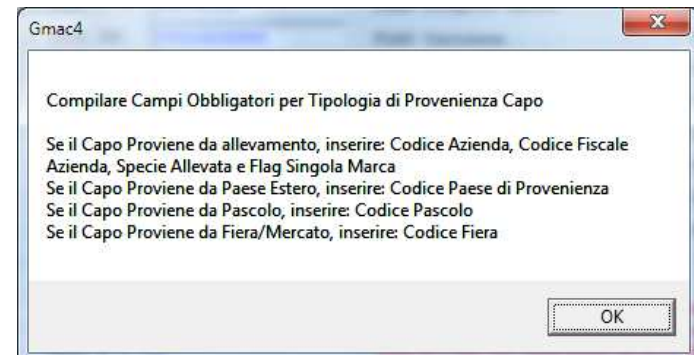

## Crea da Macellazione (dati di tutti gli Animali Macellati ad una certa data)

Selezionando il pulsante "Crea da Macellazione" , il software chiede all'utente la "Data di Macellazione" e la "Data di Comunicazione"

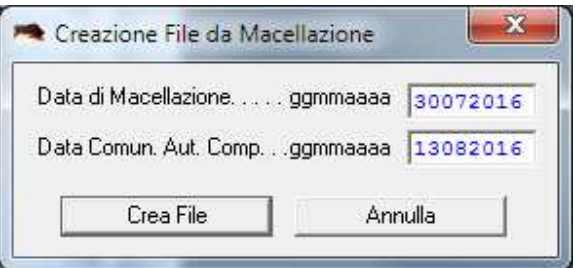

In automatico inserirà nel file tanti righi quanti sono gli animali macellati nella data specificata.

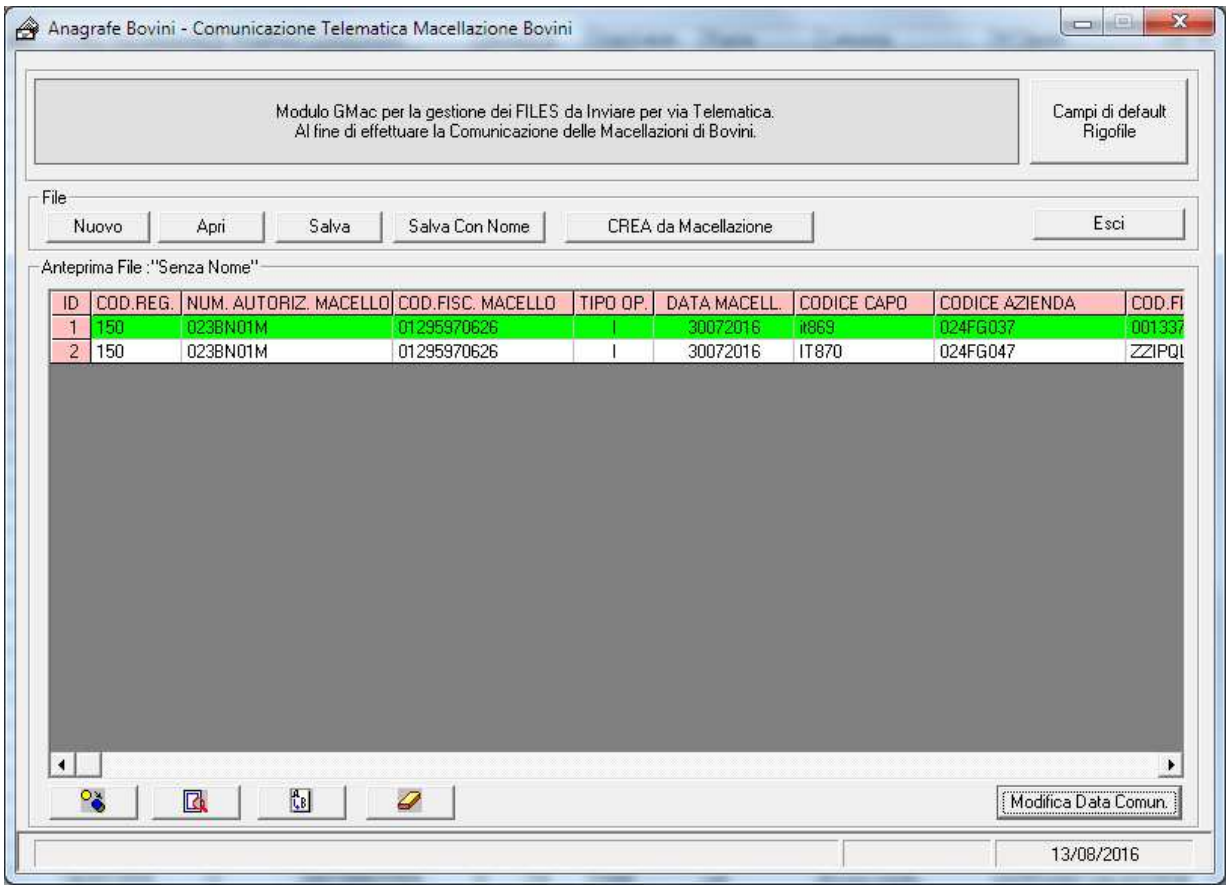

A questo punto, se si desidera è possibile visualizzare e/o modificare il singolo rigo, oppure selezionare il pulsante "Salva" per creare il file da trasmettere telematicamente alla BDN.

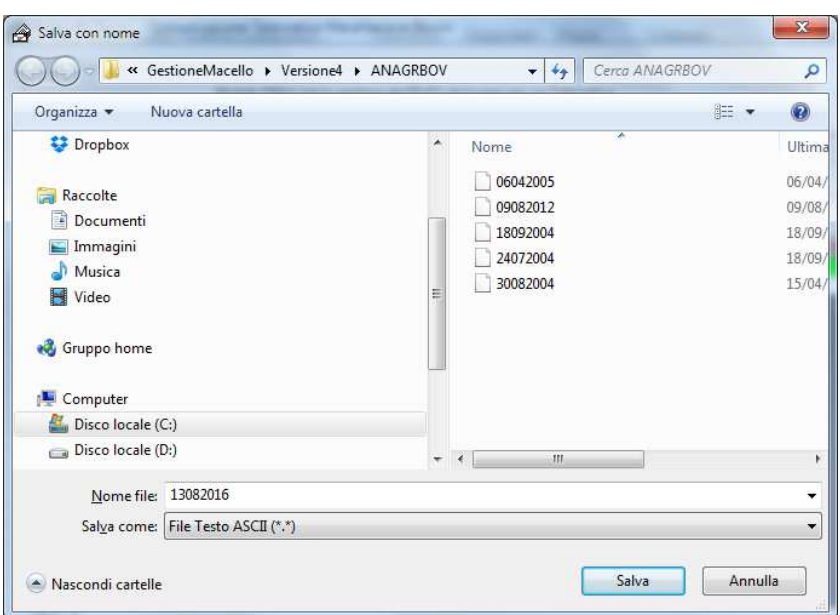

Ovviamente il file potrà essere salvato in una qualsiasi cartella del proprio PC, e qualora si dovessero apportare delle modifiche allo stesso è possibile riaprirlo con il Modulo "Anagrafe Bovini", facendo click sul pulsante "Apri".

Per i macelli che aderiscono al premio macellazione, come si evince dal tracciato, in ogni rigo è necessario specificare i campi:

- CATEGORIA indicare uno dei codici riportati nella tabella di decodifica CATEGORIE

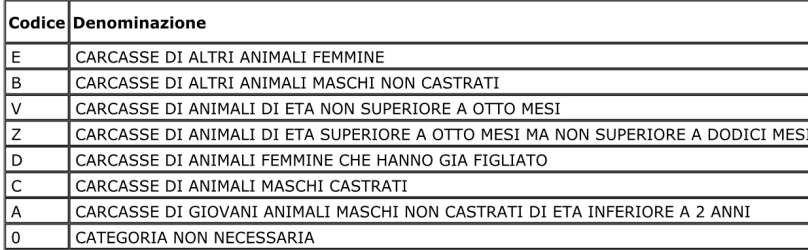

- CLASSIFICAZIONE indicare uno dei codici riportati nella tabella di decodifica CLASSIFICAZIONE

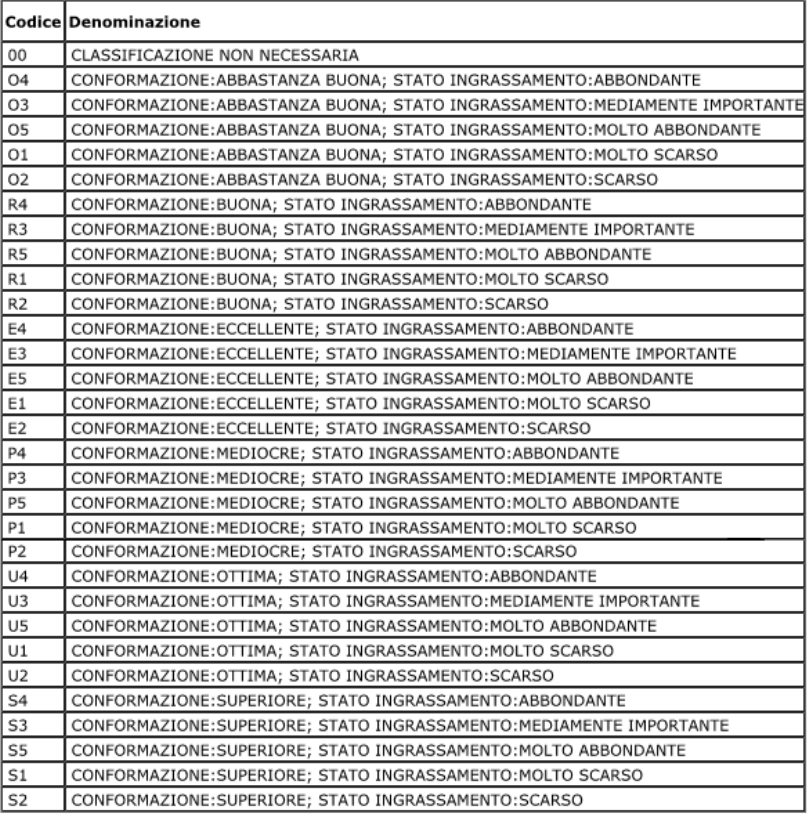

- S SUPERIORE
- E ECCELLENTE
- **U OTTIMA**
- R BUONA
- O ABBASTANZA BUONA
- P MEDIOCRE

Tali campi , vengono automaticamente compilati dal software con i valori di Default, ma se qualche animale ha valori diversi da quelli di default, occorre modificarlo manualmente.